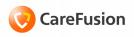

# Pyxis® MedStation® 3500 System

### Console Quick Reference Guide

Part Number: 130341-01

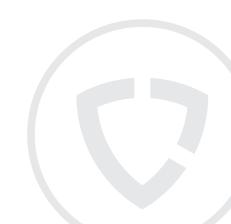

# Pyxis® MedStation® 3500 System

### Console Quick Reference Guide

Part Number: 130341-01

#### Pyxis® MedStation® 3500 System Station Console Quick Reference Guide

September 2010

Part Number: 130341-01

CareFusion, Pyxis®, MedStation®, and the CareFusion logo are trademarks or registered trademarks of CareFusion Corporation or one of its subsidiaries

All other trademarks are the property of their respective owners.

CareFusion San Diego, CA United States

858.617.2000 carefusion.com

#### Authorized European Representative EC REP

CareFusion
The Crescent, Jays Close
Basingstoke, Hampshire RG22 4BS
United Kingdom

©2006-2010

CareFusion Corporation or one of its subsidiaries.

All rights reserved.

 $\epsilon$ 

#### **Disclaimer text**

The screens that appear depend on the options that are turned on at your console.

This guide shows default user preferences that can be changed at the console.

#### Log in

- 1. From the Standby screen, select **Login** or press **Enter**.
  - The Console User Login screen appears.
- 2. Enter your User ID and Password.
- Click **OK** to complete the login process.
   The background on the screen changes color, and the full Main Menu appears.

#### 50

#### Log out

From the Main Menu, select Logoff.

The Standby screen appears.

#### Add a Station

Select the System Setup > Devices menu.
 The Devices screen appears.

2. Click Add.

The Device Type Selection screen appears.

- 3. Select the Station's device type.
- 4. Click OK.

The Adding New Device screen appears.

#### Edit the settings for a device

- Select the System Setup > Devices menu.
   The Devices screen appears.
- 2 Click **Edit** 
  - The Editing Device screen appears and displays the Settings tab.
- 3. Edit the Settings options, including:
  - Name—Is an alphanumeric character name for the Station. The nursing unit name is commonly used. The maximum number of characters in the Name is ten.
  - Status—Displays the current status of the Station. The status options are: InService, OutofService, BrainTxPlant, Pending InService, Pending OutofService or NonLive.
  - Build—Displays the version number of the Pyxis MedStation® 3500 System Console software. A CareFusion representative may ask for the Build number when assisting you with your system.
  - Type—Displays this Station's type.
  - Facility—Specifies facility with which the Station is associated. This field is used primarily by hospitals with affiliations or those that have merged and are made up of more than one hospital or nursing home.
  - Area—Determines which users have access to the Station and which patients are displayed at this Station.
  - NUnit Type—Nursing unit where this Station resides.
  - **Login Mode**—Type of login required for this Station:
    - **ID/Password**—Requires users to log in with a user ID and password.

ID/BIO—Provides the most security, requiring users to log in with a user ID and Biometric ID.

- Zone—Refers to a specific region of the hospital, such as an entire floor, building or wing. Stations within that region are assigned the same zone to facilitate inventory tasks. Many Console reports print information sorted by zone.
- Anchor Page—Allows the Station to remain accessible for a longer period of time from the Pick a Med or Pick a Patient screen without going through a login process.
- InService/OutofService—Allows you to change the service status of the displayed Station.
- Brain Transplant—Restores a Station's database from an error condition, such as a corrupted file, which prevents the Station from operating correctly.
- 4. Set the timeout options, including:
  - Anch Pg Timeout—Time period after which the Anchor Page expires and the Login screen is redisplayed.
  - Menu Timeout—Time period after which the user is logged out due to no keyboard activity at the Station.
  - **Discharge Delay**—Length of time to keep patient information accessible at the Station after the patient is discharged.
  - TX Hold Time—Length of time information is held at the Station to appear on Station reports.
  - Open Drw Timout—Length of time after which the Station beeps and times out (returns to the Login screen) because a

- drawer is left open and there is no keyboard or monitor activity.
- Patient Keep Time—Time period to keep a temp patient that was manually added at the Station.
- Temp/Activate User—Activates users for areas other than their primary areas.
- DB Maintenance at (option)—Checks for and deletes expired users and discharged patients.
- Set the Print Slips For options for Remove, Load/Unload, Refill, Inventory, Return, Waste, and Outdate Removal.
- Set the Witness Required To options for Remove and Empty Return Bin.
- 7. Set the **No Witness Required** options for **Return to Stock** and **Return to Bin**.
- 8. Set the remaining options, as necessary:
  - Outdating—Prompts user to enter the expiration date.
  - Return to Stock—Return unused medications in their original, unopened packages to the drawer and pocket from which they were removed.
  - Witness Once—Prompts once for a witness for all the medications rather than for each medication.
  - Allergy Information—Displays allergy information (from ADT system).
  - Waste While Removing—Wastes during the remove process.
  - Volume Calculations—Convert strength units to volume units upon removal of a medication.
  - Blind Count—Requires the user to enter the quantity blind instead of showing the expected beginning count.

- Receive All ADTs—Send all ADT information to this Station.
- Display Last Access—Transmits throughout the Pyxis MedStation® 3500 System system to all Stations where the patient appears.
- Remove Warning—Displays message advising that requested medication should not be removed because it is too early or too late compared to order dose time or too close compared to previous removal.
- Past Due Warning—Triggers the Past Due Warning icon at the Station when a dose is late or missed, according to the Too Late parameters.

## Edit the Comm options for a device

- Select the System Setup > Devices menu.
   The Devices screen appears.
- 2. Click Edit.
- Select the Comm tab.
- 4. Edit the **Comm** options, as necessary:
  - Method—Enter the method by which the device communicates with the Console.
     Select XT.
  - Token 1—Specify the IP address.
  - Token 2—Specify a network number.
  - Token 3—Reserved for user-defined (UA) methods.
  - Polling—Do not turn off polling unless advised by a CareFusion representative.
  - **Poll Data**—Specifies how often the Console polls this Station.
  - Poll Fail—Specifies how soon the Console retries polling after failure.
  - Poll No Data—If the Console sent or received no data to this Station in the previous session, this value specifies how soon the Console polls this Station.

#### **Edit the Rx options**

- Select the System Setup > Devices menu.
   The Devices screen appears.
- 2 Click Edit

The Editing Device screen appears and displays the Settings tab.

- 3. Select the **Rx** tab.
- 4. Edit Critical Override information, as necessary:
  - Manual Enable—Allows user access to all medications loaded at this Station via the Critical Override feature.
  - Manual Enable on Downtime or delay time—Enter the time period after which the profile interface is down or delayed that the Station automatically goes into critical override.
  - Use Schedule—Schedule a time during which a Station in Profilemode automatically goes into Critical Override mode
  - View/Edit Schedule—Set the schedule for scheduled critical override mode.
- Update the following information, as necessary:
  - Order Lead Time—Length of time before the start time that a new order is made active at the Station.
  - Order Lag Time—Number of hours after the stop time an order remains active at the Station.
  - Temporary Non-RX Mode—Select Enable to allow the Station to receive orders, but not display them.
  - Override Groups—To override a patient's profile at this Station, select at least one of these override groups.

- Interface Status Banners—Display interface status banners if the profile interface is down or delayed.
- MedStation SN—Display interface status banners if the profile interface is down or delayed.
- Due Time on Remove—Display the message.
- Charting on Remove—Chart when medications are removed. Removal time is the administration time.
- Meds Due Reminder—Display a reminder when medications are due.
- Order Confirmation Warning—Display a warning message for orders that have been confirmed.
- Show Patient Summary—Display an overview of patient information when using the Patients option.

#### **Edit hardware options**

- Select the System Setup > Devices menu.
   The Devices screen appears.
- 2 Click **Edit**

The Editing Device screen appears and displays the Settings tab.

- 3. Select the **Hardware** tab.
- 4. Click **Add** to add a drawer.

The Adding New Drawer for Device screen appears.

- To edit a drawer, select the drawer, then click Edit. To delete the drawer configuration, click Delete
- 6. Enter the applicable information.
- 7. Click Save.
- 8. Edit the Hardware options, as necessary:
  - **Drawer** #—Enter the drawer number.
  - **Drawer Type**—Select the drawer type.
  - Address—Enter the drawer address.
  - **Status**—Displays the current status of the drawer.
  - Subdrawer #—Enter the subdrawer number.
  - **Num of Pkts**—Set the number of pockets for the drawer.
  - MedCart#—This field is reserved for future use.

#### Activate/deactivate CDCs

- 1. Select the **System Setup > Devices** menu.
- Click Edit.

The Editing Device screen appears and displays the Settings tab.

Select the Clin. Data tab.

The Clin. Data tab appears, listing all clinical data categories that have been defined in Clinical Data. *Yes* in the Selected column indicates that the CDC is activated for this Station.

- Select the CDC to activate or deactivate.
- Click Activate/Deactivate Clinical Data.
   If activated, Yes appears in the Selected column for the chosen CDC. If deactivated, no information appears in the Selected column for the chosen CDC.
- 6. Click Close.

#### Edit station privileges

- 1. Select the **System Setup > Devices** menu.
- 2. Click Edit.
- 3. Select the Station Privileges tab.
- Edit the Station Privileges options, as necessary:
  - Station Login/Witness Ability—Allows limited access to the Station with no ability to access drawers.
  - Station Report Access—Allows a user to run any report at the Station.
  - Activate/Create Temporary
     User—Allows a user to activate the
     password of a temporary user on a Station
     to which they normally do not have
     access.
  - Credit Patients—Allows a user to credit the patient when wasting a complete dose of a medication.
  - Admit/Edit/Discharge Patients—Allows a user to admit, edit, or discharge patients at the Station.
  - Create Permanent Users—Allows a user to create permanent users at the Station.
  - Station Administrator—Allows users to perform initial setup and ongoing troubleshooting of the system.
  - No Witness Required—Allows users to waste, return, or inventory without a witness, even when the selected medication's security group requires a witness.
  - Assign/Load Access—Allows the user to select a pocket for a medication and to physically place the medication into that pocket.

- Add Temporary Patients—Allows users to add temporary patients at the Station.
- Independent Inventory Count—Allows a user to inventory medications without a witness.
- Independent Discrepancy
   Documentation—Allows users to
   document discrepancies at the Station
   without a witness.
- Independent Load—Allows users to load a medication that requires Rx Check without having an authorized user check the medication
- Independent Refill—Allows users to refill a medication that requires Rx Check without having an authorized user check the medication.
- Unload Standard Stock—Shows which items are standard stock in the Unload list. Users confirm before proceeding.

#### Edit med privileges

- Select the System Setup > Devices menu.
   The Devices screen appears.
- 2. Click Edit.
  - The Editing Device screen appears and displays the Settings tab.
- 3. Select the Med Privileges tab.
- 4. Select the **Security Group** to activate.
  - · Click All to select all groups.
  - Click **None** to clear all security groups for a particular function.
- Click one or more override groups to which temporary users may have access at the Station.
- 6. Click Save.
- Click OK.
- 8. Click Close.

 Select the System Setup > Formulary Management > Formulary menu.

The Formulary screen appears.

- 2. Perform any of the following, as necessary:
  - **Generic Name**—Display medications by their generic names.
  - **Brand Name**—Display medications by their brand names.
  - Med Generic Name—Begin typing the generic name of the medication for which you are searching. The system attempts to match the medication character by character as you type.
  - Med Brand Name—When viewing medications by Brand Name, the system attempts to match the medication character by character as you type.
  - Med ID—Begin typing the ID of the medication for which you are searching. The system attempts to match the medication character by character as you type.
  - Add—Add a medication to the Formulary list.
  - Edit—Edit the selected medication.
  - **Delete**—Delete the selected medication from the Formulary list
  - **Refresh**—Refresh the contents of the Formulary list.
- 3. Click **Close** to return to the Main Menu.

#### Add a formulary item

- Select the System Setup > Formulary Management > Formulary menu.
- Click Add.
- 3. Enter the details for the medication.
- 4. Enter information on the **Formulary Data** tab.
- 5. Select the Formulary Options tab.
- 6. Enter the Med Options details:
  - Return to Stock—Return an unused medication in its original package.
  - Waste While Removing—Waste an unneeded portion of this medication during the Remove process.
  - Requires RX Check—Require the user to check the medication.
  - Volume Calculation—Calculate the volume of a medication for the ordered dose.
- 7. Enter the Witness Required To details.
- 8. Enter the Auto Resolve Discrepancy Options.
- 9. Set the Display and Print options.
- Enter the Remove/Admin +/- Times, in minutes.
- 11. Select the **Formulary Categories** tab and select Clinical Data Categories:
  - Remove Clinical Data—Select up to four CDCs for Remove transactions.
  - Waste Clinical Data—Select up to four CDCs for Waste transactions.
  - Return Clinical Data—Select up to four CDCs for Return transactions.
- 12. Click Save, and then click OK.

#### Modify or view a formulary item

 Select the System Setup > Formulary Management > Formulary menu.

The Formulary screen appears.

- 2. Select the medication.
- 3. Click Edit.

The View/Modify screen appears.

- 4. Edit the applicable information.
- 5. Click Save.

A Console confirmation message appears.

6. Click OK.

The Formulary screen appears.

#### Create an equivalency

- Select the System Setup > Formulary Management > Equivalencies menu.
- 2. Click Create Equivalency.
- 3. Select a medication on which to base your equivalency.
- 4. Select the medication from the lower screen.
- 5. Click Setup Qty.
- 6. Click Accept Equivalency.
- 7. Click Save.

#### Add a variable dose

- Select the System Setup > Formulary Management > Variable Dose menu.
- Click Add.
- 3. Enter the details for the medication.
- 4. Enter the Minimum and Maximum Range details
- 5. Select the appropriate Units for the dosage.
- 6. Select the appropriate strength or volume unit.
- 7. Complete the Dosage Form.
- 8. To select formulary items as choices for the variable dose, select the **Members** tab.
- 9. Click Select Candidates.
- Click a formulary item, and then click Select.
- 11. Select a candidate to add.
- 12. Click Add, and then click Save.

# Add combination dose

#### Add combination dose

- Select the System Setup > Formulary
   Management > Combination Dose menu.
- Click Add.
- 3. Enter the Generic Name and ID for the combination dose.
- 4. Click Add Item.
- 5. Click the medication to assign.
- 6. Click Select.
- 7. Enter the quantity of the item needed as part of the combination dose.
- 8. Click OK.
- 9. To change the quantity of a member, select the member, then click **Edit Quantity**.
- 10. Click **Remove Item** to delete a member.
- 11. Click Save.
- 12. Click **OK**.

#### Add an item to a kit

- 1. From the Kits screen, click Add Item.
- 2. Click a formulary item to add to the kit, then click **Select**.
- 3. Enter the applicable Quantity.
- 4. Click OK.
  - If necessary, continue selecting kit items here, repeating steps 2-4.
- 5. Click Close.

#### Add an area to a kit

 Select the System Setup > Formulary Management > Kits menu.

The Kits screen appears.

2. Click Edit.

The View/Modify Kit screen appears.

3. Click Add Area or Add All.

#### Filter the list of users

- 1. Select the System Setup > Users menu.
- 2. Click List by....
  - The Users screen appears.
- 3. To display users in a particular area (or all areas), select the area's name (or select all areas) from the In Area drop-down list.
- To display all active users, select Show All Active Users.
- To display all users that expire within a specific number of days, select the **Show Users Invalid Within** and indicate the number of days.
- 6. To search for a user by name or ID, enter the information in the appropriate search field.
- 7. Click **User List** to return to the Users screen.

#### Add a user

- 1. Select the **System Setup > Users** menu.
- 2. Click Add.
- 3. Edit the user details.
- 4. Click Save.

# Edit an existing user

- 1. Select the **System Setup > Users** menu.
- 2. Select the user's name.
- 3. Click Edit.
- 4. Edit the user details, as necessary.
- 5. Edit the information on the additional tabs.
- 6. Click Save.

# Create a privilege template

- 1. Select the **System Setup > Users** menu.
- 2. Select Privilege Templates.
- Click Add.
- 4. Enter a name for your template.
- 5. Enter the applicable Console privileges.
- 6. Select the Station Privileges tab.
- 7. Enter the applicable Station privileges.
- 8. Select the Med Privileges tab.
- 9. Select the applicable medication privileges.
- 10. Click Save.
  - A confirmation screen appears.
- 11. Click OK.
- 12. Click **Close** to return to the User Template Selection screen.
- 13. Click **Close** to return to the Main Menu.

### Add a patient

- From the System Setup menu, select Patients.
- Click Add.
- 3. Select the **Location** tab and enter the patient's information.
- 4. Select the **Comments** tab and enter the patient's information.
- 5. Select the **Clinical** tab and enter the patient's information.
- Select the Order Data tab and enter the patient's information.
  - Freq—Enter dosing interval or frequency.
  - Order Start—Enter date and time the order starts.
  - Order Stop—Enter date and time the order ends.
  - **Hold Order**—Select if the order is temporarily on hold.
  - Allow Equivalencies—Deselect if an equivalency is not used.
  - **Give Once**—Select if the order is administered to the patient once.
  - **PRN**—Select if the order is administered as needed.
  - Dosing Times (optional)—If applicable, click Add to enter specific dosing times.
  - Interval Dosing (optional)—Another method to activate the Remove by Time option.
  - **Give only on** (optional)—Select if order is given only on certain days of the week.
  - Every other day—Select for orders given on alternate days.
  - Notes—Enter notes for the order.

- **Dr. Name**—Enter the prescribing physician name.
- **DEA Num.** (optional)—Enter the DEA number of the prescribing physician.
- 7. Click Save.
- 8. Click **OK** to confirm.

# Edit a patient

- 1. From the System Setup menu, select **Patients**.
- 2. Select the patient's name.
- 3. Click Edit.
- 4. Edit the patient's information.
- 5. Click Save.

# Discharge a patient

- 1. From the System Setup menu, select **Patients**.
- 2. Select the patient's name to discharge.
- 3. Click Discharge.
- 4. Click Yes to discharge.

#### Add an area

- 1. From the System Setup menu, select Areas.
- 2. Click Add Area.
- 3. Enter the new area's name.
- 4. Click OK.
- 5. Click Save Area.
- 6. Click Close to return to the Main Menu.

# Add a nursing unit

- 1. From the System Setup menu, select Areas.
- 2. Click Add Unit.
- 3. Enter a nursing unit name.
- 4. Click OK.
- To change the auto-discharge time, select the nursing unit, and click Auto Discharge Time

The default setting is one year.

6. Enter the auto-discharge time in hours and click **OK**.

#### Edit a new CDC

- 1. Select System Setup > Clinical Data.
- 2. Select the CDC name.
- Click Edit.
- 4. Enter the new category name in the **Name** field
- Select either Single, Multi, or Type-in Only, depending on the type of category to define.
  - **Type-in Only**—Displays a free-form text field, into which the user types a response.
  - Single—Displays a list of responses. The user selects one item from the response list when removing, wasting, or returning the medication.
  - Multi—Allows the user to select from one to three responses from the list when removing or returning a medication.
- Select Required to require the user to enter clinical data.
- 7. Select **Once** to allow the user to enter the clinical data once for the same patient.
- Select Override Only if the user enters the clinical data only when removing a medication via override or profile.
- Select Type-in Allowed to allow the user to enter free-form text.
- 10. Select **One List** if there is one response list for this CDC.
- 11. Select **Several** to define more than one list for this category.

# Add responses for a CDC

- 1. Select System Setup > Clinical Data.
- 2. Select the CDC name.
- Click Edit.
- 4. Select One List.
- 5. Click Add.
- 6. Enter the List Name.
- Click Save.
- 8. Click OK.
- 9. Click Add.
- 10. Enter the response.
- 11. Click Save.

The Add Responses screen appears.

- 12. Click **Close** when the list of responses is complete.
- 13. Click Close.

The Clinical Data Edit screen appears with the new Clinical Data List.

- 14. Click OK.
- 15. Click Close.

The Clinical Data screen appears.

16. Click Close.

The Main Menu appears.

# **Specify System options**

- Select System Setup >Site Specific Options.
- Select the System tab.
- 3. Enter the applicable information, including:
  - **Form Feed**—Advance the paper to the next page.
  - Accept Clinical Patient Info Via Interface—Allow the system to accept and display clinical patient information.
  - Outdate Tracking—Allow expiration date tracking at Load, Refill, and Return to Stock.
  - Expire Initial Password—Force the user to enter a new password during the first login.
  - Archive File ID—Differentiates archive data from other sources of archive data.
  - Archive Drive—Select the drive for archiving.
  - Entered ADT Billing Hold
     Time—Number of hours the interface
     computer (Procar) holds charges for
     manually entered patients.
  - Password Expiration—Indicates the length of time password remains valid after the first log in.
  - Minimum Password Length—Affects only new passwords, not existing ones.
  - Stock Critical Low—The minimum value at which to queue a warning.
  - Patient ID Format—If your hospital uses a specific format for patient ID, enter the format's template here.

- **BioID Push to Password**—Require a user to scan his or her fingerprint after a failed BioID login attempt.
- 4. Click Save.
- 5. Click OK.

# Activate optional attention notices

- Select System Setup >Site Specific Options.
- Select the Bulletins tab.
- 3. Select one or more of the check boxes.
  - **Stock Out**—Displays a medication that is stocked out and when.
  - Stock Critical Low—Displays the medication that has reached low capacity and should be refilled.
  - **RxCheck**—Shows what medication needs an RxCheck and when it last needed it.
  - Discrepancy—Shows quantity of discrepancy sorted by medication name, device, drawer, and time.
  - Ordered Med Not Loaded (Profile mode)—Identifies ordered medications not loaded, dose, route, frequency text, note, order number, start and stop times, patient name and ID, location, room/bed, and Stations where the medication is not loaded or is pending load.
  - Allow Equivalencies—Notifies that an equivalency can be administered.
  - NCR Bulletin—Notifies that an issue had arisen with the billing port.
  - Temperature Out of Range—Notifies that the Smart Remote Manager's temperature is out of range.
- 4. Click Save.

## Select report options

- 1. Select System Setup > Site Specific Options.
- 2. Select the **Reports** tab to enter the report options for your hospital.
- 3. Enter a report time value in **Time Options**.
- 4. Select the applicable check boxes that you would like to apply for your hospital's reports.
- 5. Click **Save** to save the changes.

### Set maintenance options

- Select System Setup > Site Specific Options.
- 2. Select the **Maintenance** tab to access the Maintenance page.
- To edit the schedule or options of a maintenance task, select the task name in the Maintenance Schedule portion of the page.
- 4. Click Edit Maintenance Schedule.
- 5. Enter the time to start the maintenance cycle in the Start Time field.
- Enter the number of days to include in the maintenance cycle in the Data History field.
- 7. In the Active Days boxes, select the days of the week to run the maintenance task.
  - 8. Complete the following, if applicable.
    - Discharge if Inactive (Patients maintenance)—Enter the number of days after which patients without transactions are discharged from the hospital. Set this value greater than or equal to the activities hold time set at the Devices screen.
    - Inactivity Notification (Users maintenance)—Enter the number of days after which a service message is logged for users who have not performed any transactions.
- 9. Click Save.
- Click **OK**.

# **Modify medication warnings**

- Select System Setup > Site Specific Options.
- 2. Select the Warnings tab.
- 3. Enter number of minutes for Before Schedule Dose time.
- 4. Enter number of minutes for After Schedule Dose time.
- 5. Enter number of minutes for After Remove/Admin Same Med.
- 6. Click Save.
- 7. Click Close.

# Change override group names

- 1. From the System Setup menu, select **Pharmacy Configuration**.
- 2. Select Override Group Names.
- 3. Select a name to edit.
- 4. Click Edit.
- 5. Enter the new override group name.
- 6. Click Save.

### Add a new medication class

- From the main menu, select System Setup >Pharmacy Configuration > Med Classifications.
- 2. Click Add.
- 3. Enter a character for the Class.
- 4. Enter the new Class Name.
- 5. Click Save.

### Edit resolution reasons

- From the main menu, select System Setup >Pharmacy Configuration > Discrepancy Resolution Reasons.
- 2. Select the discrepancy resolution reason and click **Add** or **Edit**.
- Replace the text in the Discrepancy Resolution Reason field with your new reason.
- 4. Click Save.

### Add a pick list

- From the main menu, select System Setup >Pharmacy Configuration > Discrepancy Resolution Reasons > Formulary/Station Lists.
- 2. Select a list name.
- 3. Click Edit.
- 4. To add an item, click Add.
- 5. Enter the new list item in the Add/Edit Entry screen.
- 6. Click **OK**.
- 7. Click Cancel.

### Edit a list

- From the main menu, select System Setup >Pharmacy Configuration > Discrepancy Resolution Reasons > Formulary/Station Lists.
- 2. Select a list name.
- 3. Click Edit.
- 4. Select the list item to edit.
- 5. Click Edit.
- 6. Modify the name in the Add/Edit Entry screen.
- 7. Click OK.
- 8. Click Close.

### Add a scan code

- From the Main Menu, select Pharmacy > Scan Code Maintenance.
- 2. Click Add.
- 3. Scan or enter the new code.
- 4. Click Save.

## **Archiving transactions**

- From the Main Menu, select Utilities > Archiving.
- 2. Click Archive Specification.
- Select Pocket Access Transactions, User Transactions, Document Discrepancy Transactions, or Temperature Log Transactions.
- Select the fields to archive.
- 5. To select all fields, click All.
- 6. Click Save.
- 7. Select one or more files to archive.
- 8. Click Archive.
- Click **Yes** to proceed.The file is archived.
- 10. Click **OK** to confirm.

# Assign a medication to a pocket

- 1. From the Main Menu, select **Inventory**.
- 2. Select the Station to load the medication(s) and click **Select**.
- 3. Click Assign New Med.
- 4. Select **Generic Name** or **Brand Name** to view the medications.
- 5. Select the medication and click **Select**.
- Select the drawer to assign the medication and click **Select**.
- 7. Select the drawer type.
  - If not a MiniDrawer, go to step 8.
  - If a MiniDrawer select **Matrix**, **Multidose**, or **Singledose** drawer dispensing type.
- Skip to Step 10 to complete the assignment of the medication(s) to a MiniDrawer.
   Select the pocket to load the medication into and click Select.
- 9. Define pocket information and options.
- 10. Select the Standard box if this is a standard medication.
- 11. Select an override group from the drop-down list.
- 12. To check the expiration date of stored medications, select **Outdate Tracking**.
- To allow removal of the medication in fractional units, select Remove Fractional Units.
- Enter values for the Max, Min, and Current fields.
- 15 Click Save

## Clear pending medications

- 1. From the Main Menu, select Inventory.
- 2. Select the Station, then click Select.
- 3. Select the name of the pending medication to clear and click **Clear Pend Med**.
- 4. Click **Yes** to clear the pocket.

### Make a pocket unavailable

- 1. From the Main Menu, select Inventory.
- 2. Select the Station with medications to make unavailable and click **Select**.
- 3. Click **Unavailable** in the sort by section of the screen.
- 4. Click Make Unavailable.
- Select the drawer containing the pocket to make unavailable and click **Select**.
- Select the pocket to make unavailable and click **Select**.
- 7. Click **Close** to complete the process.

### Generate a report

- From the Main Menu, select Reports > Run Reports.
- 2. Select a category for reports.
- 3. Select a report and click **Select**.
- 4. Select the applicable options at the top of the screen.
- 5. If applicable, click **Select** for qualifiers.
- 6. Select the applicable information.
- 7. To view the report information, click **Preview**.
- 8. Click **Exit** to close the report.

### Create a batch report

- From the Main Menu, select Reports > Batch Reports.
- Click Add.
- 3. Select a category for reports.
- 4. Select a report and click Select.
- 5. Customize the report by selecting the qualifier parameters.
- 6. Click Batch Times.
- Specify the **Report Time** the batch report is to run.
- 8. Select the **Machine** where the report prints.
- 9. Select the days of the week to run the report.
- 10. Enter a Comment to identify this batch.
- 11. Click **Save Batch** to save the batch report.
- 12. Click **Close** to return to the Main Menu.

# dit a batch report

### Edit a batch report

- From the Main Menu, select Reports > Batch Reports.
- 2. Select the report to edit.
- 3. Click Edit.
- 4. Customize the report by selecting the qualifier parameters.
- 5. Click Batch Times.
- 6. Specify the Report Time the batch report is to run.
- 7. Select the **Machine** where the report is to print.
- 8. Select the days of the week to run the report.
- 9. Enter a comment to identify this batch.
- 10. Click **Save Batch** to save the batch report.
- 11. Click **Close** to return to the Main Menu.

# Enable/disable a batch report

- From the Main Menu, select Reports > Batch Reports.
- 2. Select the report to enable/disable.
- 3. Click Change Status.
- 4. Click **Close** to return to the Main Menu.

# Print a batch report

- From the Main Menu, select Reports > Batch Reports.
- 2. Select the report to print.
- 3. Click Print Now.
- 4. Click **OK** to print.
- 5. Click **Close** to return to the Main Menu.